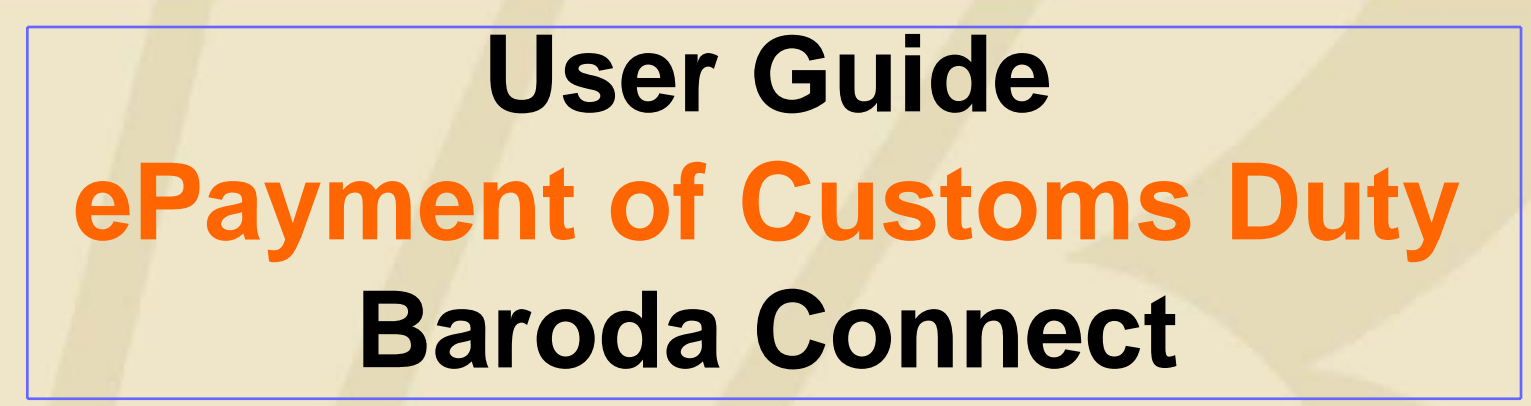

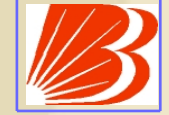

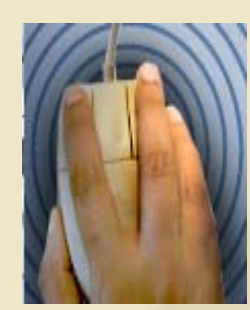

## **ePayment of Customs Duty General**

"Baroda Connect" is an umbrella of eBanking products offered to the customers on echannels. Under this umbrella an additional product. 'ePayment of Customs Duty' has been added to give more convenience and comfort to our customers.

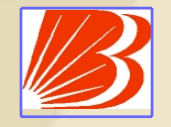

## **ePayment of Customs Duty General**

- Under ePayment of Customs duty, the evaluated customs duty challan is populated on customs website www.icegate.gov.in and same can be paid by customer online using internet banking facility.
- As soon as Customs duty is paid online by the importer the information is updated at customs site instantly.
- Customer gets a cyber receipt for ePayment of Customs duty.

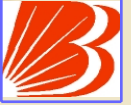

### **ePayment of Customs Duty** Advantages to Customers

- •Challans with evaluated Customs Duty populated on customs site
- •No physical challan required
- •Instant updation of ePayment at Customs site
- •ePayment can be made from any where, irrespective of location
- •ePayment can be made on behalf of any individual, corporate
- • No more visits, queues and waiting at Customs House or Collection center
- $\bullet$ No limit on amount for epayment of customs duty
- •Ease of operation and convenience
- •Instant cyber receipt for ePayment made
- •Internet transaction No. for ePayment in description of transaction
- •Baroda Connect ePayment of Customs Duty is free of Charge

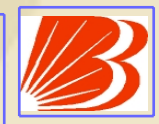

# **ePayment of Customs Duty** Who can avail these services ?

- •Customer having operative account with any CBS Branch
- • Customer registered with Baroda Connect,Bank's ebanking services
- Customer can register for ePayment of Customs Duty at Customs site www.icegate.gov.in

# **ePayment of Customs Duty** Baroda Connect Registration

- • Customer to visit the Baroda Connect website –http://www.bobibanking.com
- •Download Application form for eBanking for Retail or Corporate User
- •This form is also available at the BoB CBS Branches
- • Customer to fill the form and submit along with relevant documents to a BoB CBS Branch
- •BoB Branch validates the customer information
- •BoB Dispatches the User ID to Customers communication address
- •Customer to collect the PW from the BoB Branch
- •Customer is enabled for Baroda Connect Services after receiving PW

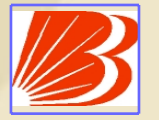

## **ePayment of Customs Duty** Icegate Registration Process

#### **ICEGATE**

- •Visit to www.icegate.gov.in
- $\bullet$ Select 'Membership and Partnership Registration Form'
- $\bullet$ Fill all the relevant details including IEC code
- •Click on 'SUBMIT'

### **ePayment of Customs Duty** Payment Process

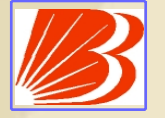

#### **For Customer registered at ICEGATE**

- •Login to **www.icegate.gov.in**
- •Select services and click on E-Payment
- •Click on Login under registered user
- •Login with ICEGATE userid and password
- •Select EPayment, all Your pending challans will be shown
- $\bullet$ Select challan and click on 'PAY'
- •Select Bank Of Baroda from list of Banks
- • Select Retail/Corporate and login with Baroda Connect Userid and signon password
- •Verify the details of challan and select account to be debited
- $\bullet$ Click on 'PAY' and give Baroda Connect userid and transaction Password
- •On Successful payment, Printable/savable Cyber receipt is shown
- • **Always click on Link provided below cyber receipt to complete the transaction**
- • Unless you click the said link the details of the payments made will not be updated at Customs site
- •Successful payment message will be shown by ICEGATE

#### **ePayment of Customs Duty** Payment Process Contd…

#### **For Customer not registered at ICEGATE**

- •Login to **www.icegate.gov.in**
- •Select Service and click on ePayments
- •Give your IEC code under unregistered user and click on 'Find'
- •All Your pending challans will be shown
- •Select challan and click on 'PAY'
- •Select Bank Of Baroda from list of Banks
- •Select Retail/Corporate and login with Baroda Connect Userid and signon password
- •Verify the details of challan and select account to be debited
- •Click on 'PAY' and give Baroda Connect userid and transaction Password
- •On Successful payment, Printable/savable Cyber receipt is shown
- $\bullet$ **Always click on Link provided below cyber receipt to complete the transaction**
- • Unless you click the said link the details of the payments made will not be updated at Customs site
- •Successful payment message will be shown by ICEGATE

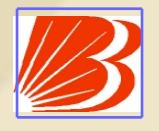

#### **ePayment of Customs Duty**

**DO's**

• Always look for Success/Failure or system message at the top of Screen.

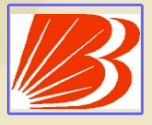

# **ePayment of Customs Duty**

#### **Dont's**

- $\bullet$ Do not click twice on any option.
- •Do not use back/refresh/forward button.
- $\bullet$ Do not proceed in case of doubt

### **ePayment of Customs Duty** Area of Coverage

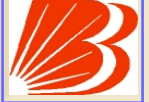

**Our Bank is authorized to collect the Customs Duty at the following Locations:**

#### **Location Location id**ICD Ahmedabad **INSBI6** Kali,Ahmedabad Ahmedabad Air Cargo INAMD4 Navrangpura(Proposed) Mumbai Customs House INBOM1 Ballard Estate

#### **eFocal Branch**

### **ePayment of Customs Duty** Contact Us

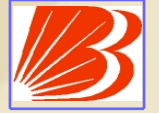

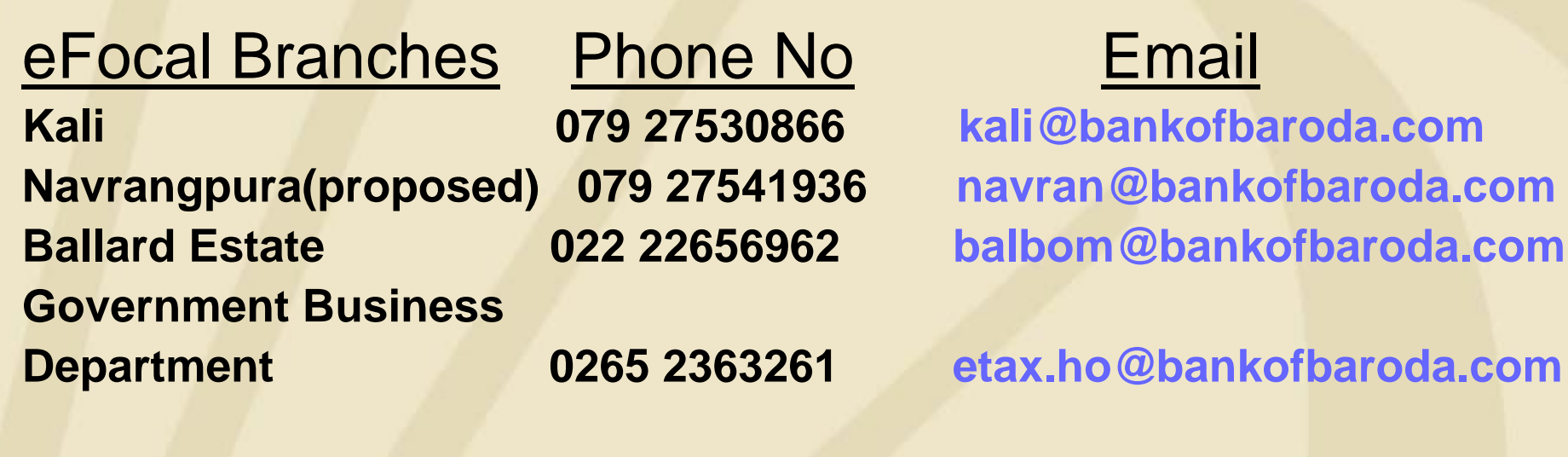

**Operation Team Phone No Figure 1.5 Email** 

**Baroda Connect** 

**Operation Team 1800222227 barodaconnect@bankofbaroda.com**